#### Videobellen met Hangouts Meet

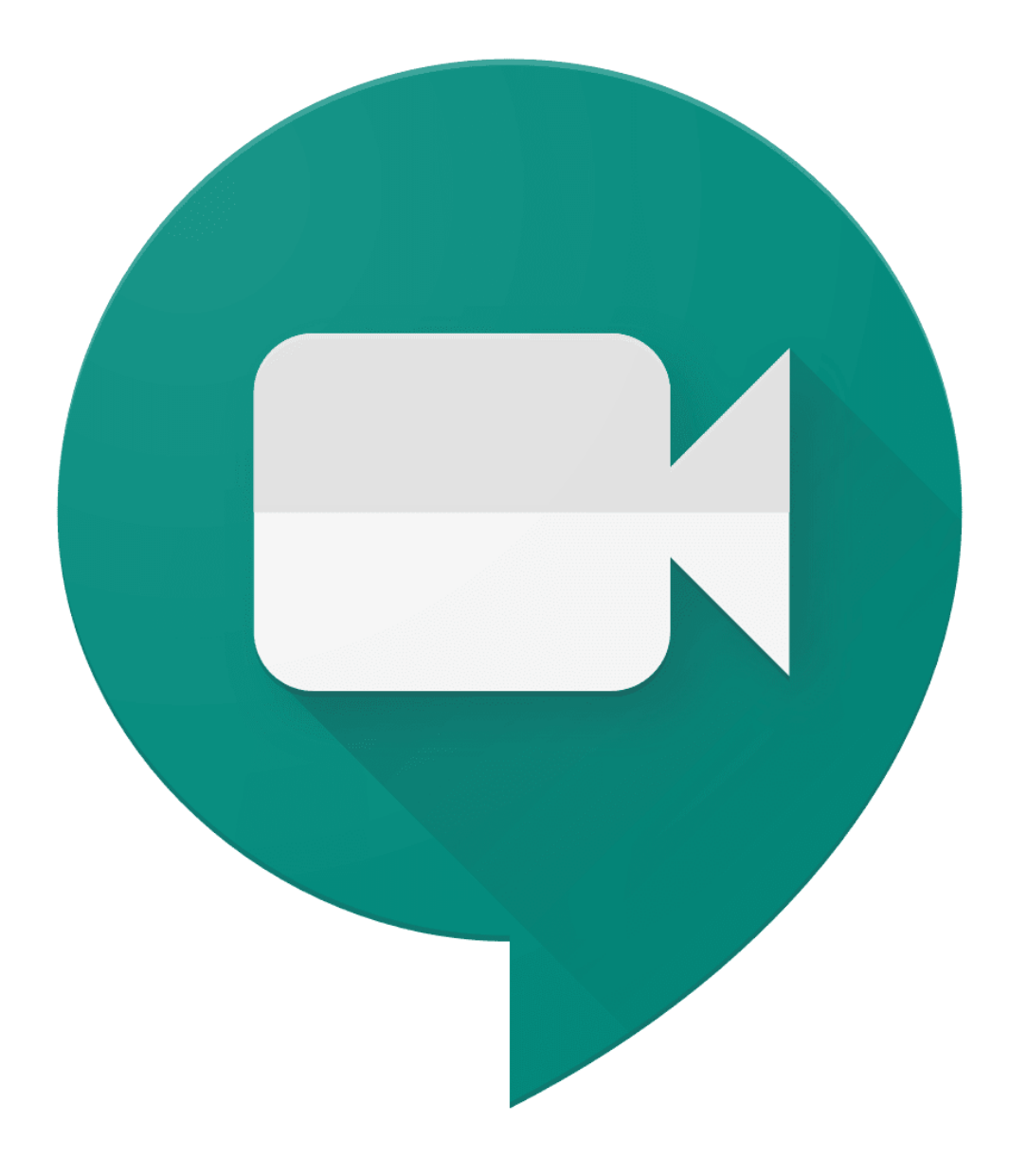

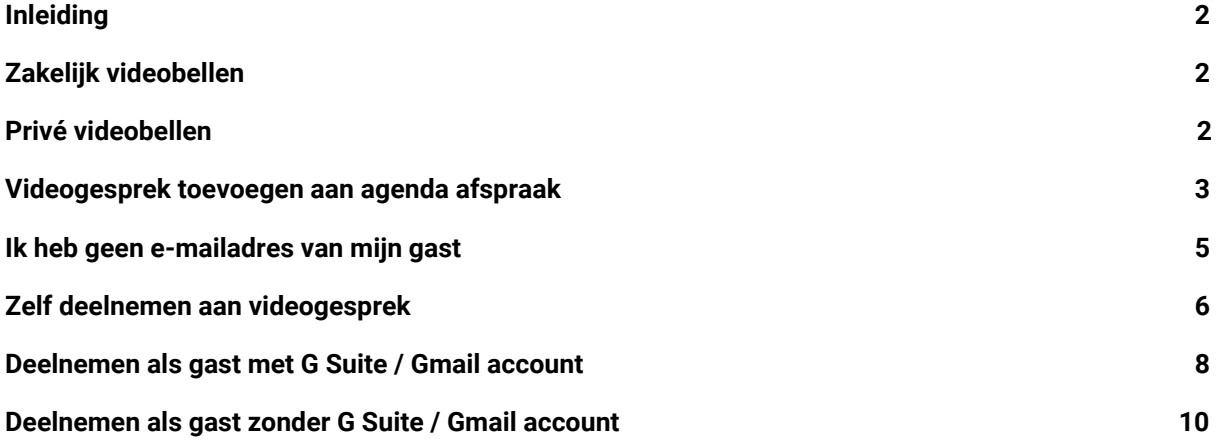

#### <span id="page-2-0"></span>**Inleiding**

We hebben vernomen dat er in deze tijd veel vraag is naar een manier om te kunnen videobellen, dit omdat er veel vanuit huis wordt gewerkt. Videobellen met collega's, externe collega's, cliënten of familie doe je eenvoudig met Hangouts Meet. In deze handleiding leggen we je uit hoe je een videogesprek start.

#### <span id="page-2-1"></span>**Zakelijk videobellen**

Start een Videogesprek/Hangout Meet altijd vanuit jouw zakelijke G suite account, een consumenten Gmail account volstaat hier niet en voldoet mogelijk niet aan de privacy en security eisen van uw organisatie.

Voor meer informatie en het aanvragen van een G Suite domein staat Tech Bakery altijd voor u klaar! Meer informatie: [sales@techbakery.net](mailto:sales@techbakery.net)

#### <span id="page-2-2"></span>**Privé videobellen**

Voor privé gebruik van Google Meet volstaat een Gmail account. Via [deze](https://accounts.google.com/signup/v2/webcreateaccount?flowName=GlifWebSignIn&flowEntry=SignUp) link kan je eenvoudig een Gmail account aanmaken.

#### <span id="page-3-0"></span>**Videogesprek toevoegen aan agenda afspraak**

- Open je Google Agenda (https://calendar.google.com)
- Maak een nieuwe afspraak aan door op de onderstaande knop te klikken.

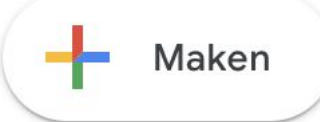

Er opent zich vervolgens onderstaand venster.

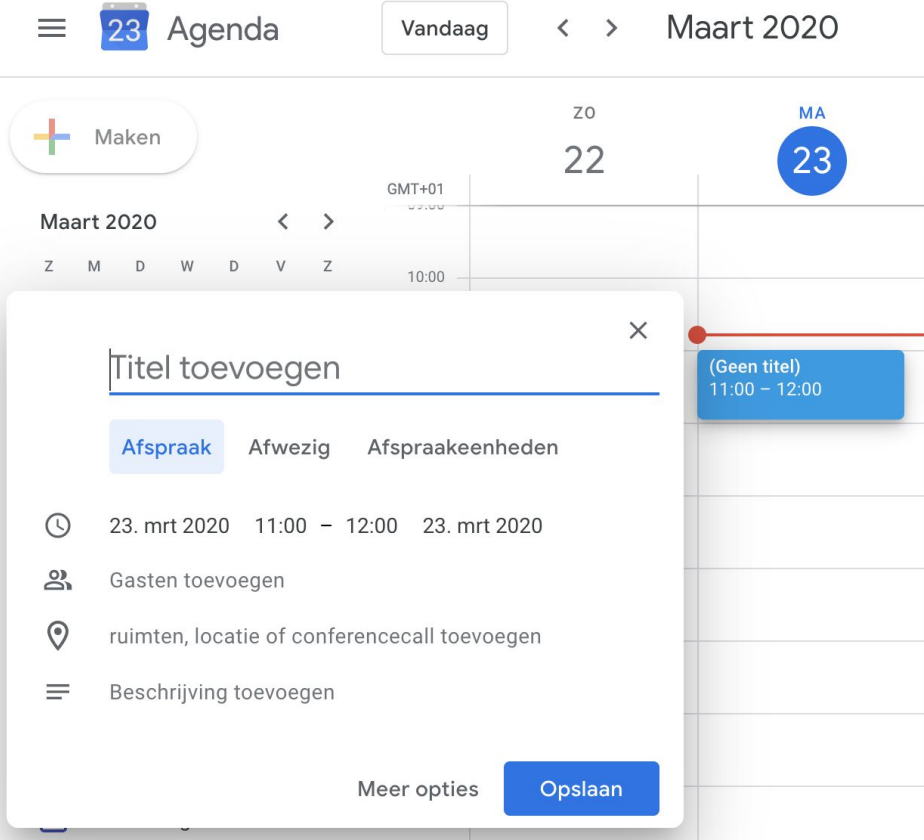

- Geef je afspraak een Titel (*bijv. Videobellen*).
- Nodig de persoon/personen uit waarmee je wilt videobellen. Dit doe je door te klikken op 'Gasten toevoegen'. Hier voer je e-mailadressen in, dit hoeven geen Gmail adressen te zijn (*bijv. gmail.com, outlook.com, live.nl*).
- Klik nu op "ruimten, locatie of conference call toevoegen".
- Klik nu op 'Videoconferentie toevoegen'.
- De videoconferentie is nu toegevoegd aan de afspraak.
- Klik nu op "Opslaan".

● Je krijgt nu de keus om alle gasten een uitnodiging te verzenden. Klik op 'verzenden'.

Wil je uitnodigingsmails sturen naar Google Agendagasten?

 $^{\circledR}$ Afwijzen Niet verzenden Verzenden

● Als je gasten uitnodigt buiten je organisatie zal je de onderstaande melding krijgen.

Gasten van buiten je organisatie De volgende gasten komen van buiten je organisatie: voorbeeld@gmail.com en voorbeeld@outlook.com. Weet je zeker dat je ze wilt uitnodigen?

Doorgaan met bewerken Gasten van buiten uitnodigen

- Klik nadat je de e-mailadressen hebt gecontroleerd op 'Gasten van buiten uitnodigen'
- De afspraak staat nu in je agenda en ziet er zo uit.

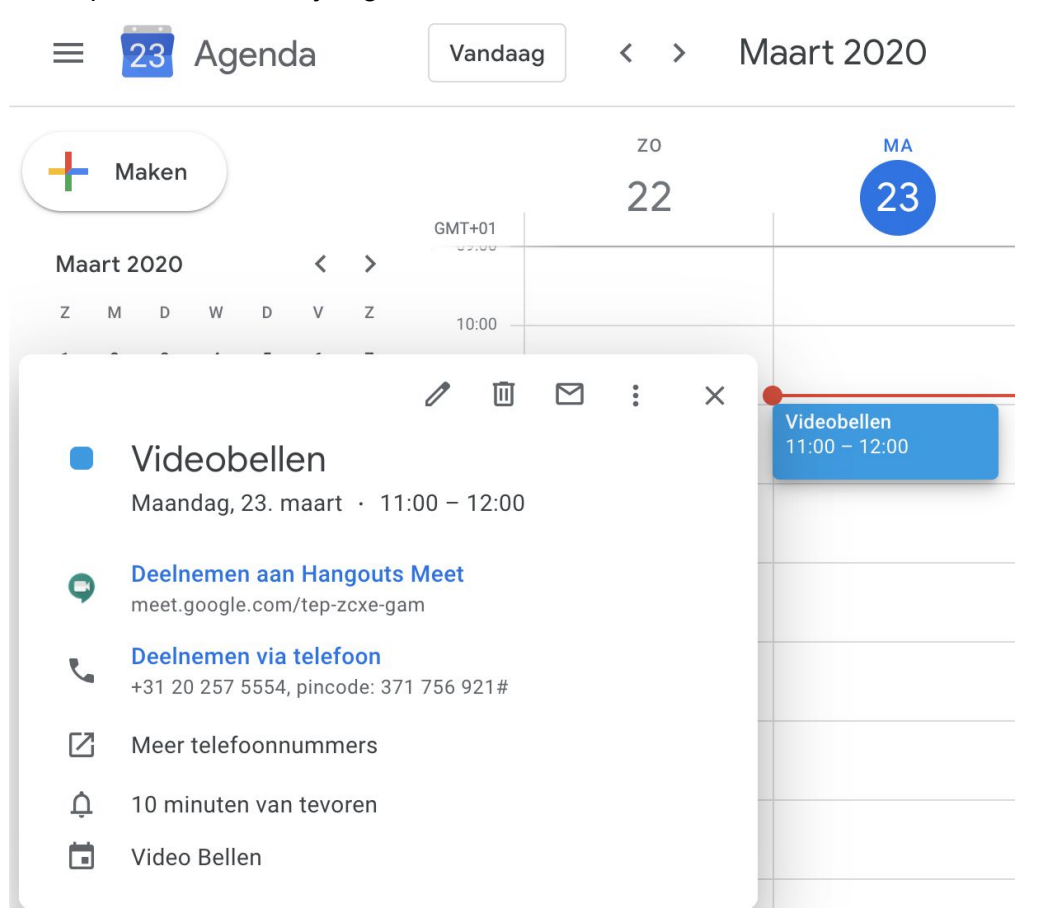

Tech Bakery • Rooseveltweg 11a • 1314 SJ Almere • +31 36 767 0500 • info@techbakery.net techbakery.net • IBAN: NL32RABO01905.55.300 • BTW. NL854058497B0 • KvK 60783850

#### <span id="page-5-0"></span>**Ik heb geen e-mailadres van mijn gast**

- Wanneer je geen e-mailadres hebt van jouw gast dien je ervoor te zorgen dat de persoon waarmee je wilt videobellen de link krijgt van de videobel afspraak. Deze link begint met meet.google.com/. *Zie afbeelding hieronder ter verduidelijking.*
- Deze link versturen kan bijvoorbeeld via WhatsApp of sms.

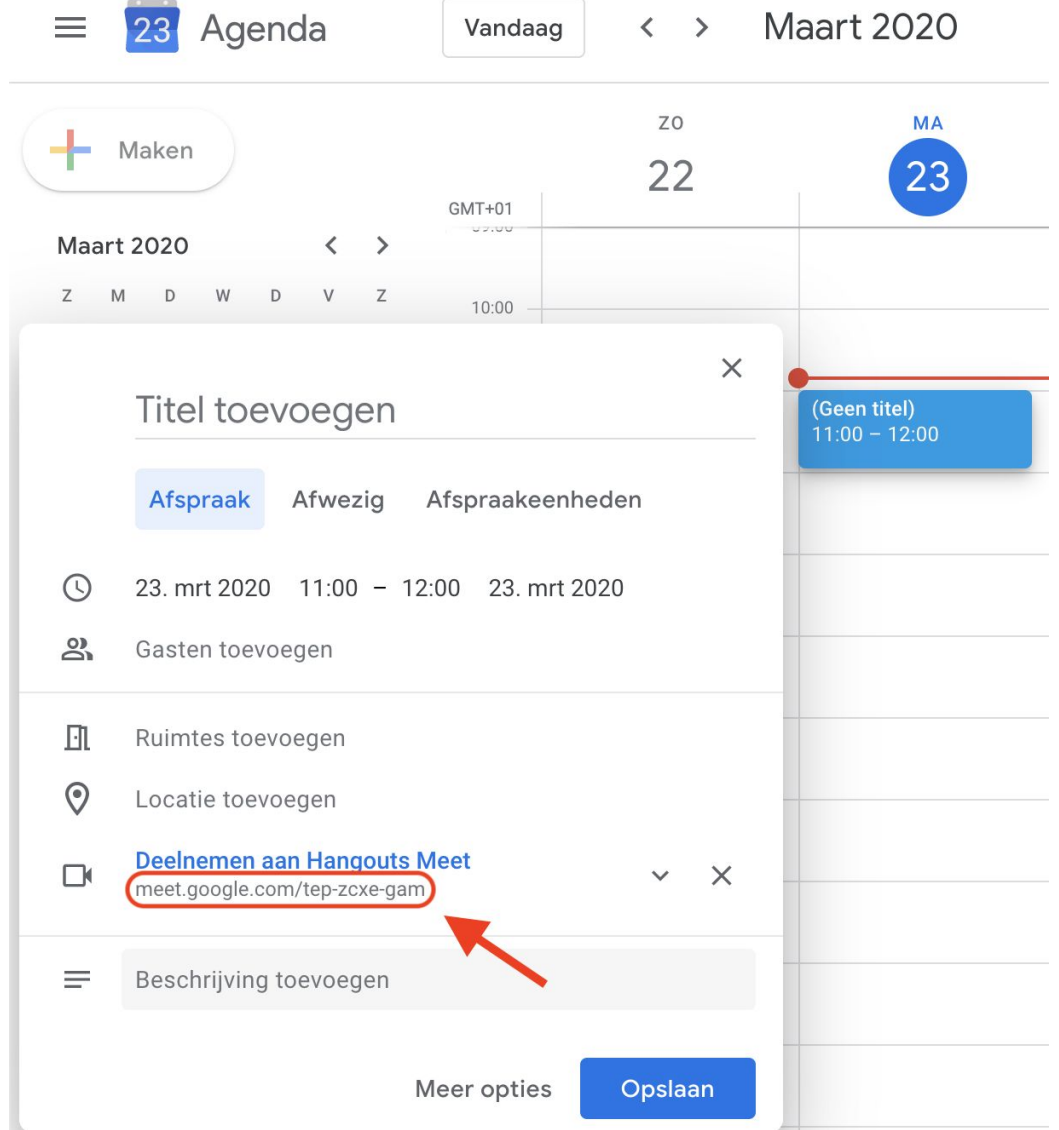

Tech Bakery • Rooseveltweg 11a • 1314 SJ Almere • +31 36 767 0500 • info@techbakery.net techbakery.net • IBAN: NL32RABO01905.55.300 • BTW. NL854058497B0 • KvK 60783850

#### <span id="page-6-0"></span>**Zelf deelnemen aan videogesprek**

● Ga op de geplande tijd naar jouw agenda, en klik op de afspraak waaraan je het videogesprek hebt toegevoegd. Je krijgt nu onderstaand scherm te zien.

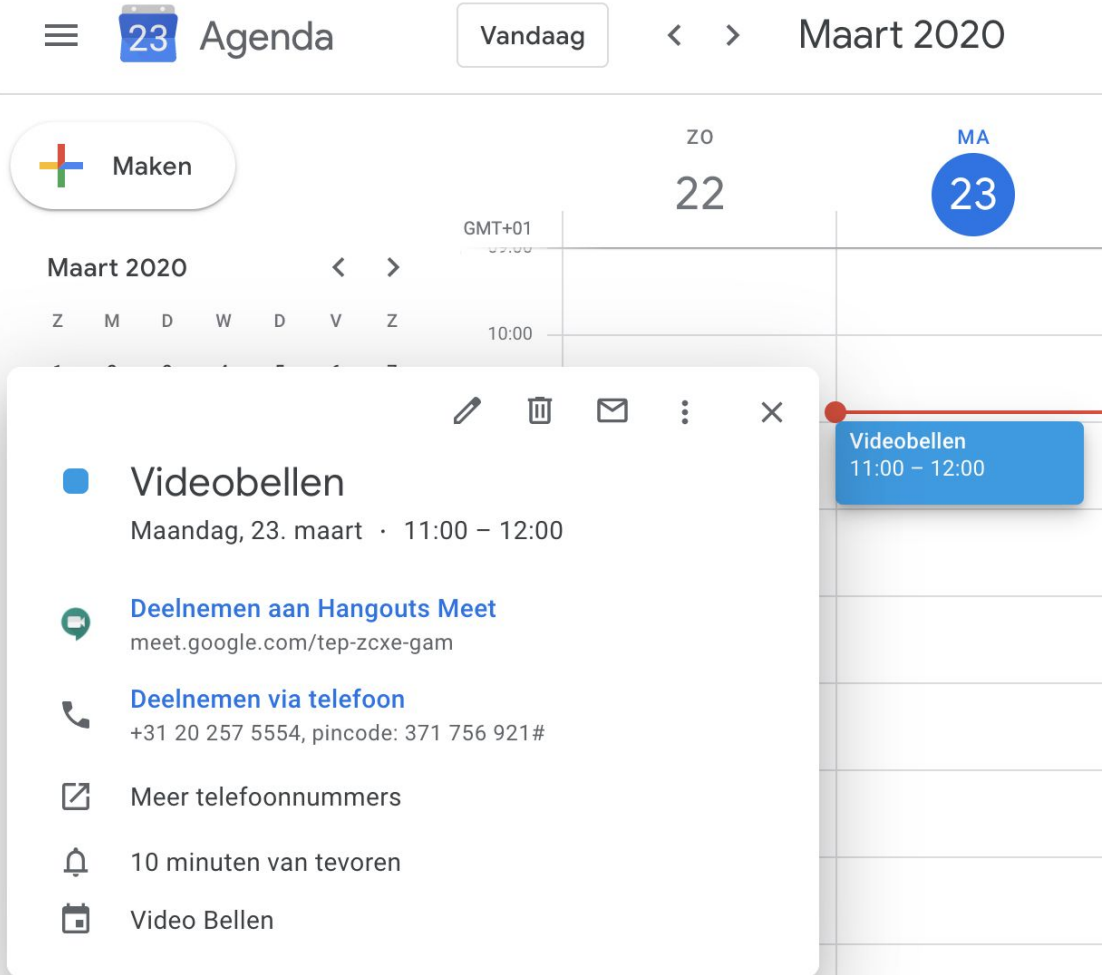

● Klik nu op 'deelnemen aan Hangout Meet' wanneer je aan het videogesprek wilt deelnemen.

● Wanneer dit je eerste videogesprek is, wordt de onderstaande melding getoond. Google meet heeft namelijk toegang nodig tot je Microfoon en Camera om te kunnen videobellen.

Links bovenin je scherm zie je een soortgelijke melding verschijnen, klik op 'Toestaan'.

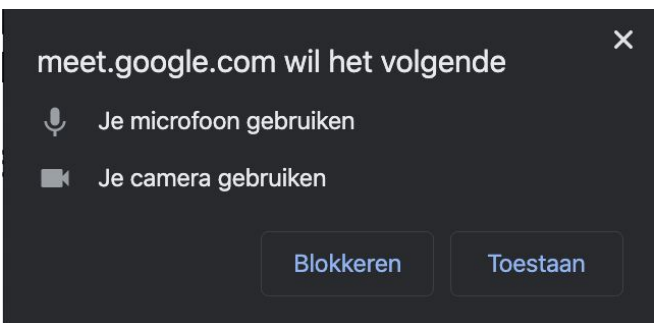

● In het volgende scherm heb je de keuze om je microfoon en/of camera aan/uit te zetten voordat je deelneemt aan het gesprek. Ook kan je zien of er al iemand in het gesprek aanwezig is. Wanneer je klaar bent om deel te nemen klik je op de groene knop 'Nu deelnemen'

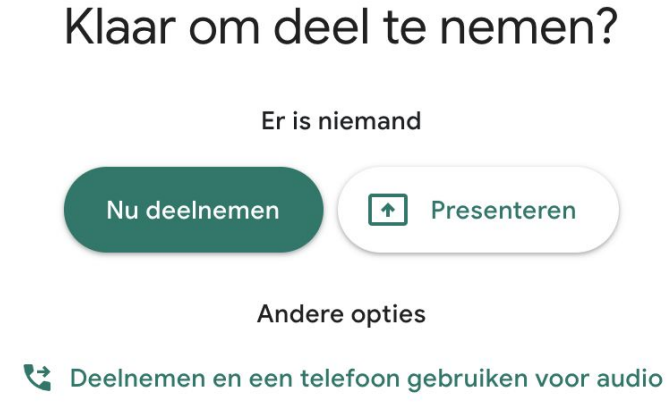

Je neemt nu deel aan de videobel afspraak.

Tech Bakery • Rooseveltweg 11a • 1314 SJ Almere • +31 36 767 0500 • info@techbakery.net techbakery.net • IBAN: NL32RABO01905.55.300 • BTW. NL854058497B0 • KvK 60783850

#### <span id="page-8-0"></span>**Deelnemen als gast met G Suite / Gmail account**

● Ga op de geplande tijd naar jouw Google agenda en klik op de juiste afspraak. Je krijgt nu onderstaand scherm te zien.

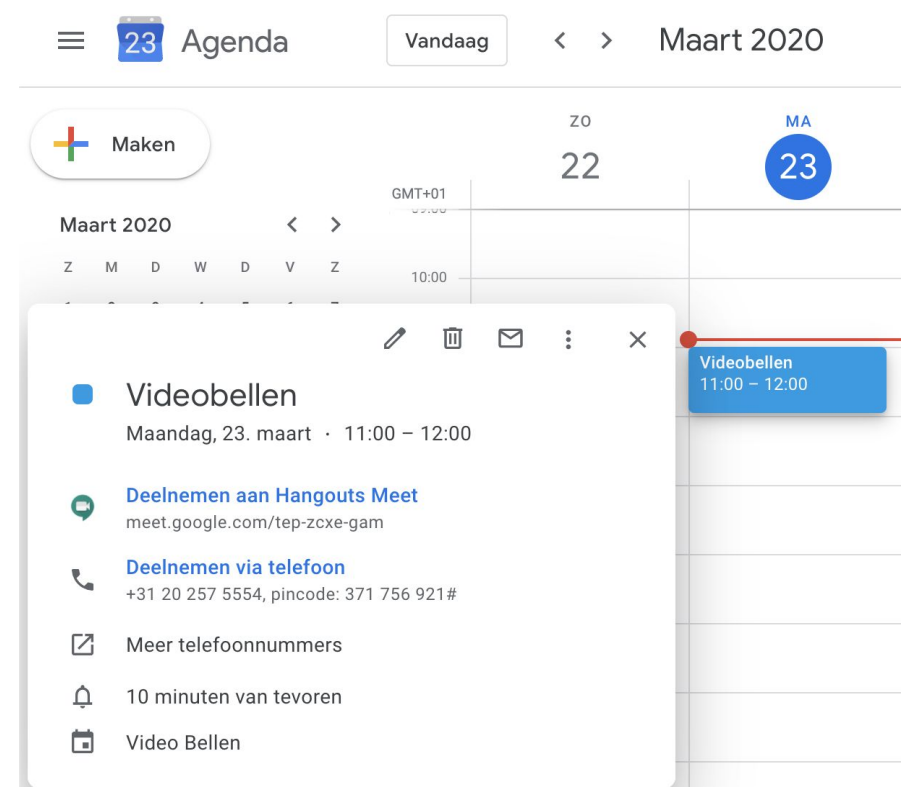

- Klik nu op "deelnemen aan Hangout Meet wanneer je in het Audio- videogesprek wilt deelnemen.
- Wanneer dit je eerste videogesprek is, wordt de onderstaande melding getoond. Google Meet heeft namelijk toegang nodig tot je Microfoon en Camera om te kunnen videobellen.

● Links bovenin je scherm zie je een soortgelijke melding verschijnen, klik op 'Toestaan'.

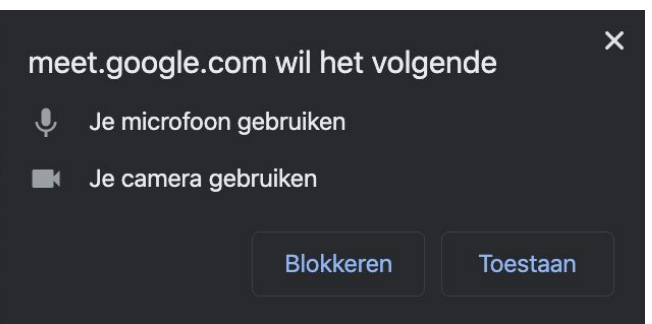

● In het volgende scherm heb je de keuze om je microfoon en/of camera aan/uit te zetten voordat je deelneemt aan het gesprek. Ook kan je zien of er al iemand in het gesprek aanwezig is. Wanneer je klaar bent om deel te nemen klik je op de groene knop 'Nu deelnemen'

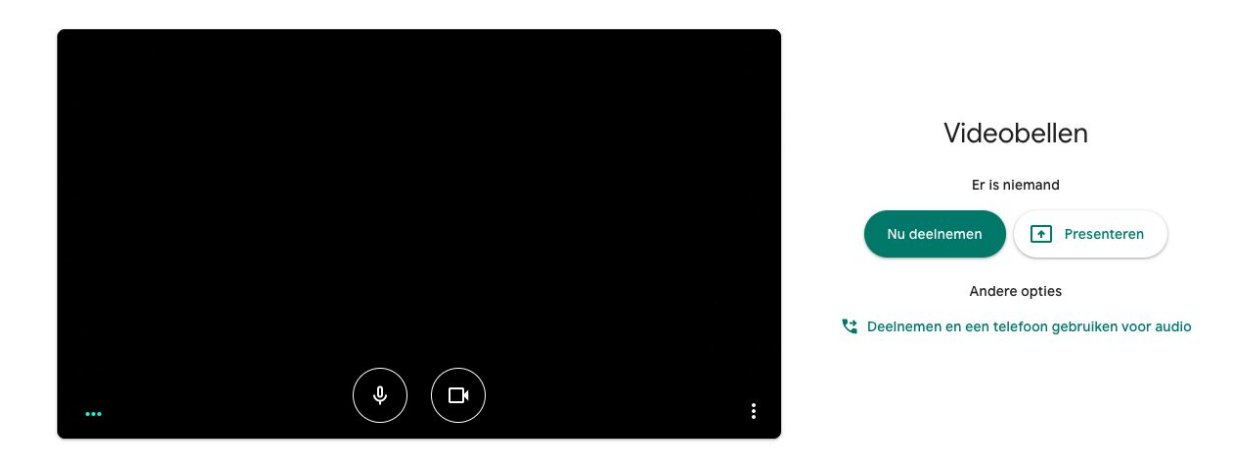

● Je neemt nu deel aan de videobel afspraak.

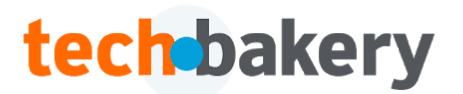

#### <span id="page-10-0"></span>**Deelnemen als gast zonder G Suite / Gmail account**

● Wanneer dit je eerste videogesprek is, wordt de onderstaande melding getoond. Google Meet heeft namelijk toegang nodig tot je Microfoon en Camera om te kunnen videobellen.

Links bovenin je scherm zie je een soortgelijke melding verschijnen, klik op 'Toestaan'.

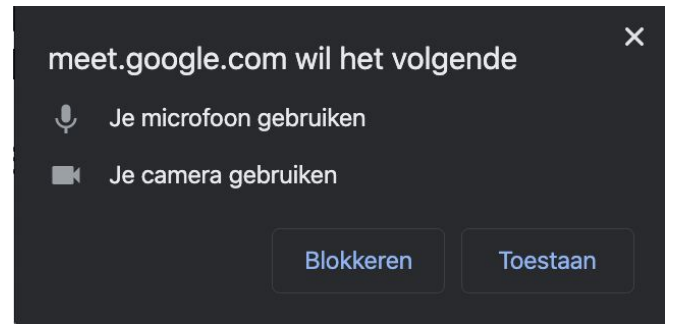

● In het volgende scherm wordt er naar jouw naam gevraagd, vul deze in. Omdat jij geen Google account hebt, weet Google niet wie je bent en dien je dit in te geven. Geef ook aan of jij je microfoon en/of camera wilt aanzetten. Wanneer je vervolgens op de groene knop 'Deelname Verzoek' klikt, krijgt de organisator van de afspraak een melding of hij jou wel/niet wilt toelaten in de afspraak. Wanneer de organisator jou toestaat, zit je samen in de audio- video belafspraak.